# **CHAPTER 14 Dynamic DNS Setup**

This chapter discusses how to configure your ZyXEL Device to use Dynamic DNS.

# <span id="page-1-1"></span>**14.1 Dynamic DNS Overview**

Dynamic DNS allows you to update your current dynamic IP address with one or many dynamic DNS services so that anyone can contact you (in NetMeeting, CU-SeeMe, etc.). You can also access your FTP server or Web site on your own computer using a domain name (for instance myhost.dhs.org, where myhost is a name of your choice) that will never change instead of using an IP address that changes each time you reconnect. Your friends or relatives will always be able to call you even if they don't know your IP address.

First of all, you need to have registered a dynamic DNS account with www.dyndns.org. This is for people with a dynamic IP from their ISP or DHCP server that would still like to have a domain name. The Dynamic DNS service provider will give you a password or key.

## **14.1.1 DYNDNS Wildcard**

Enabling the wildcard feature for your host causes \*.yourhost.dyndns.org to be aliased to the same IP address as yourhost.dyndns.org. This feature is useful if you want to be able to use, for example, www.yourhost.dyndns.org and still reach your hostname.

If you have a private WAN IP address, then you cannot use Dynamic DNS.

See [Section 14.2 on page 198](#page-1-0) for configuration instruction.

# <span id="page-1-0"></span>**14.2 Configuring Dynamic DNS**

To change your ZyXEL Device's DDNS, click **Advanced > Dynamic DNS**. The screen appears as shown.

See [Section 14.1 on page 198](#page-1-1) for more information.

**Figure 109** Dynamic DNS

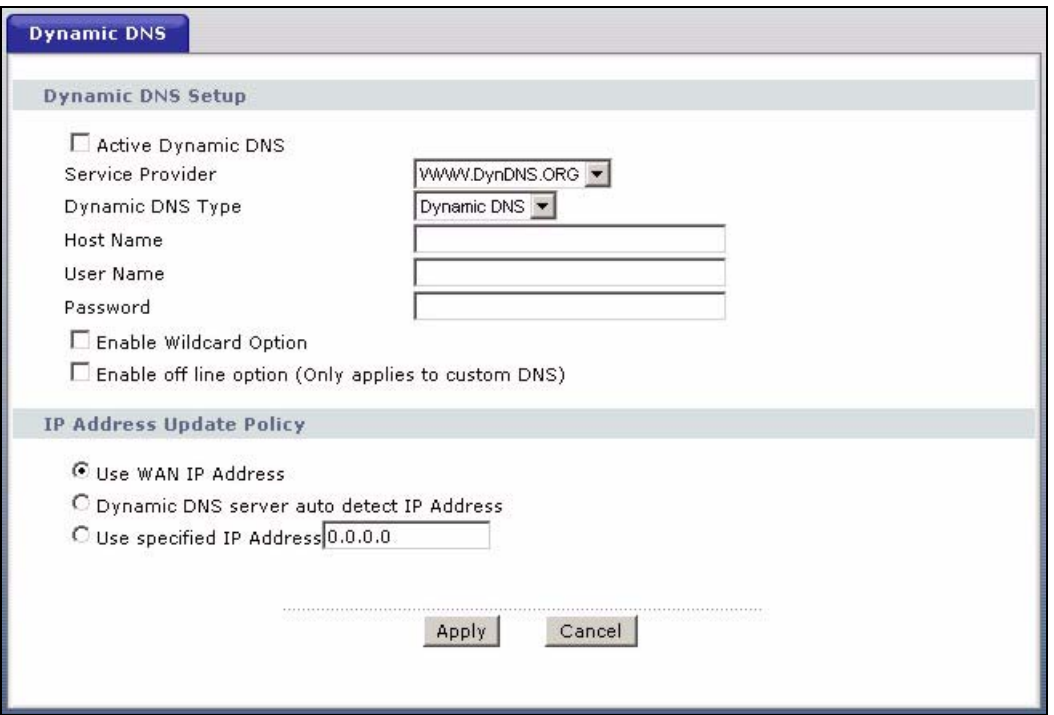

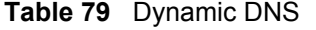

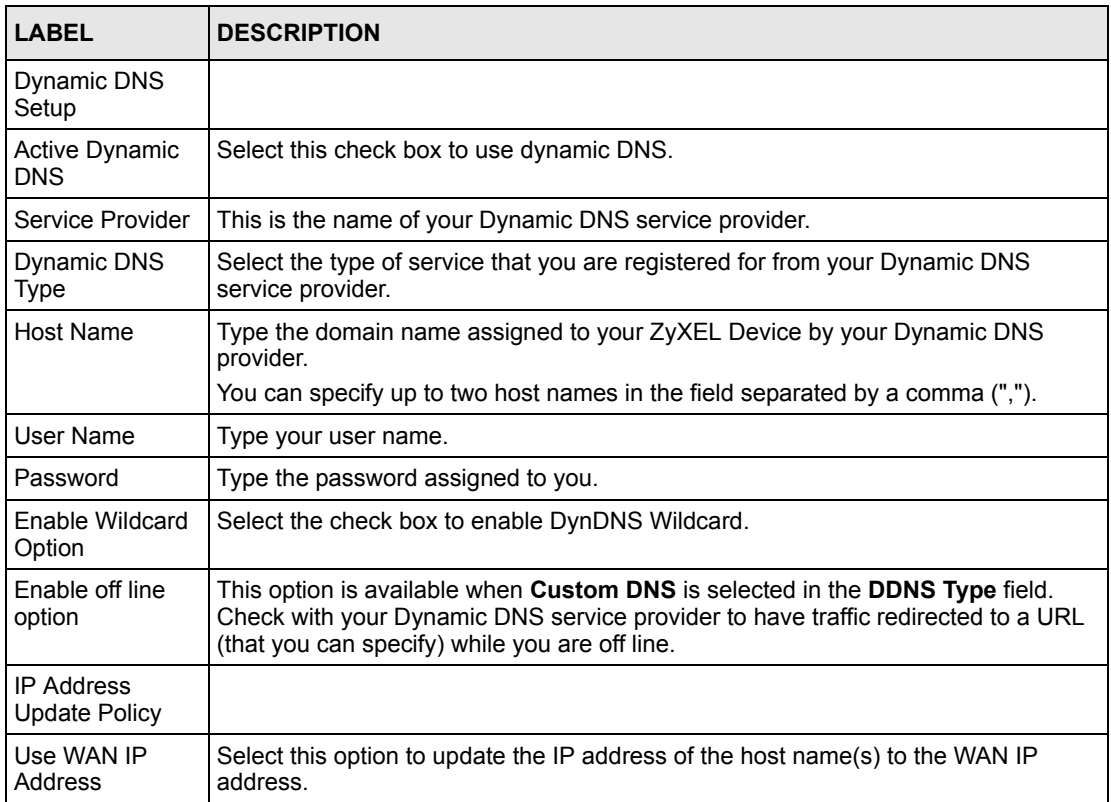

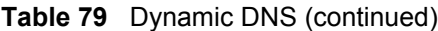

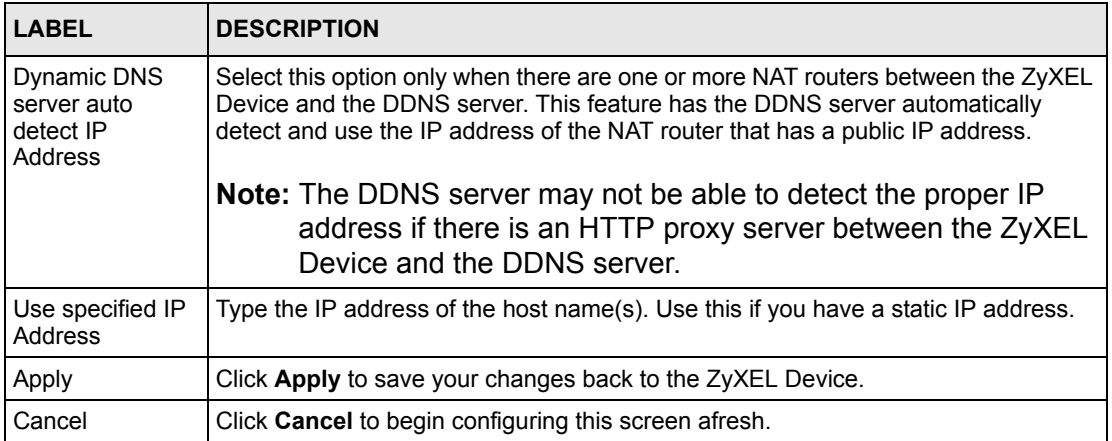

# **CHAPTER 15 Remote Management Configuration**

This chapter provides information on configuring remote management.

# **15.1 Remote Management Overview**

Remote management allows you to determine which services/protocols can access which ZyXEL Device interface (if any) from which computers.

**Note:** When you configure remote management to allow management from the WAN, you still need to configure a firewall rule to allow access.

You may manage your ZyXEL Device from a remote location via:

- Internet (WAN only)
- ALL (LAN and WAN)
- LAN only,
- Neither (Disable).

**Note:** When you choose **WAN** only or **LAN & WAN**, you still need to configure a firewall rule to allow access.

To disable remote management of a service, select **Disable** in the corresponding **Access Status** field.

You may only have one remote management session running at a time. The ZyXEL Device automatically disconnects a remote management session of lower priority when another remote management session of higher priority starts. The priorities for the different types of remote management sessions are as follows.

- **1** Telnet
- **2** HTTP

### **15.1.1 Remote Management Limitations**

Remote management over LAN or WAN will not work when:

• You have disabled that service in one of the remote management screens.

- The IP address in the **Secured Client IP** field does not match the client IP address. If it does not match, the ZyXEL Device will disconnect the session immediately.
- There is already another remote management session with an equal or higher priority running. You may only have one remote management session running at one time.
- There is a firewall rule that blocks it.

## **15.1.2 Remote Management and NAT**

When NAT is enabled:

- Use the ZyXEL Device's WAN IP address when configuring from the WAN.
- Use the ZyXEL Device's LAN IP address when configuring from the LAN.

### **15.1.3 System Timeout**

There is a default system management idle timeout of five minutes (three hundred seconds). The ZyXEL Device automatically logs you out if the management session remains idle for longer than this timeout period. The management session does not time out when a statistics screen is polling.

## **15.2 WWW**

To change your ZyXEL Device's World Wide Web settings, click **Advanced > Remote MGMT** to display the **WWW** screen.

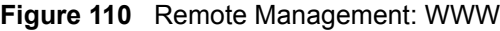

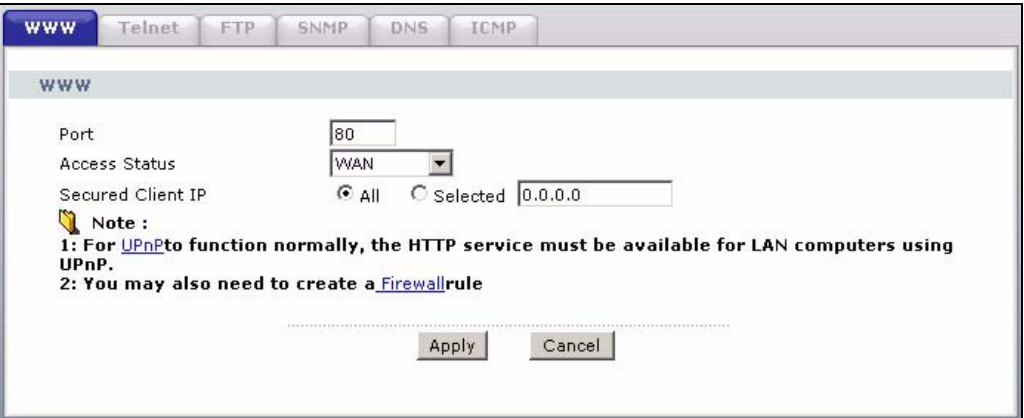

**Table 80** Remote Management: WWW

| <b>LABEL</b>         | <b>DESCRIPTION</b>                                                                                                    |
|----------------------|----------------------------------------------------------------------------------------------------|
| Port                 | You may change the server port number for a service if needed, however you must<br>use the same port number in order to use that service for remote management. |
| <b>Access Status</b> | Select the interface(s) through which a computer may access the ZyXEL Device<br>using this service.                                                             |
| Secured Client IP    | A secured client is a "trusted" computer that is allowed to communicate with the<br>ZyXEL Device using this service.                                            |
|                      | Select All to allow any computer to access the ZyXEL Device using this service.                                                                                 |
|                      | Choose Selected to just allow the computer with the IP address that you specify to<br>access the ZyXEL Device using this service.                               |
| Apply                | Click Apply to save your settings back to the ZyXEL Device.                                                                                                    |
| Cancel               | Click <b>Cancel</b> to begin configuring this screen afresh.                                                                                                    |

## **15.3 Telnet**

You can configure your ZyXEL Device for remote Telnet access as shown next. The administrator uses Telnet from a computer on a remote network to access the ZyXEL Device.

**Figure 111** Telnet Configuration on a TCP/IP Network

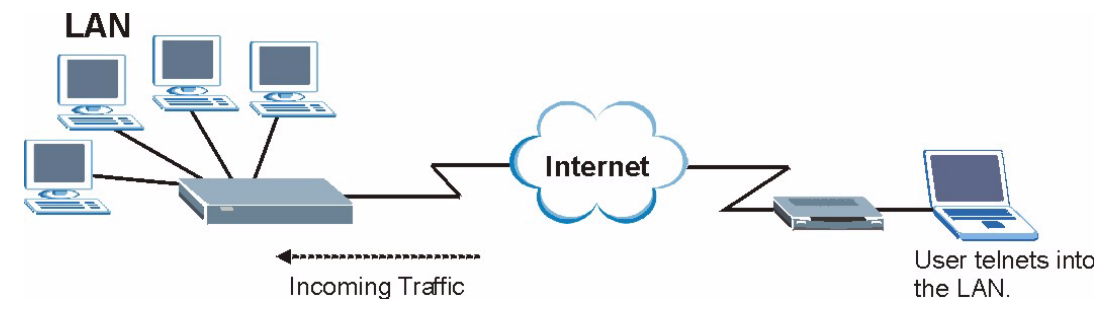

# **15.4 Configuring Telnet**

Click **Advanced > Remote MGMT** > **Telnet** tab to display the screen as shown.

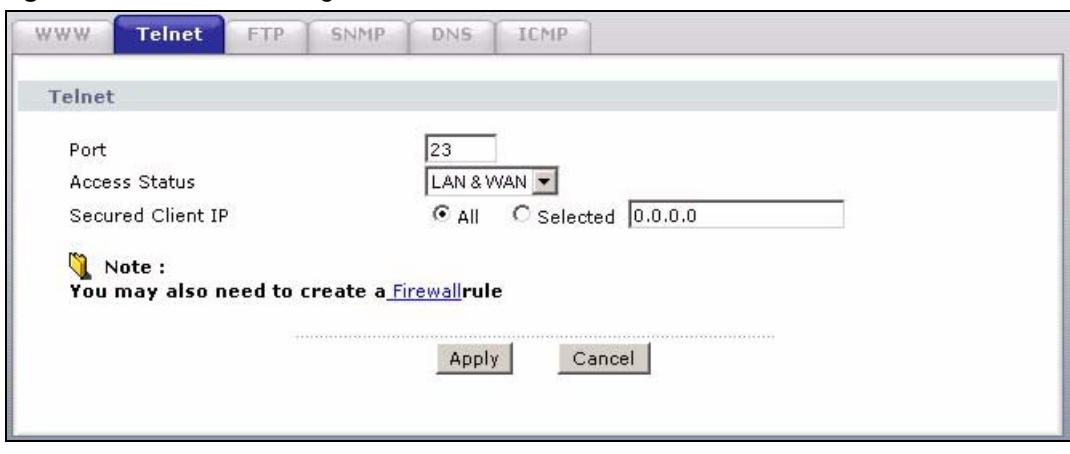

**Figure 112** Remote Management: Telnet

| <b>LABEL</b>         | <b>DESCRIPTION</b>                                                                                                    |
|----------------------|----------------------------------------------------------------------------------------------------|
| Port                 | You may change the server port number for a service if needed, however you must<br>use the same port number in order to use that service for remote management. |
| <b>Access Status</b> | Select the interface(s) through which a computer may access the ZyXEL Device<br>using this service.                                                             |
| Secured Client IP    | A secured client is a "trusted" computer that is allowed to communicate with the<br>ZyXEL Device using this service.                                            |
|                      | Select All to allow any computer to access the ZyXEL Device using this service.                                                                                 |
|                      | Choose Selected to just allow the computer with the IP address that you specify to<br>access the ZyXEL Device using this service.                               |
| Apply                | Click <b>Apply</b> to save your customized settings and exit this screen.                                                                                       |
| Cancel               | Click <b>Cancel</b> to begin configuring this screen afresh.                                                                                                    |

**Table 81** Remote Management: Telnet

# **15.5 Configuring FTP**

You can upload and download the ZyXEL Device's firmware and configuration files using FTP, please see the chapter on firmware and configuration file maintenance for details. To use this feature, your computer must have an FTP client.

To change your ZyXEL Device's FTP settings, click **Advanced > Remote MGMT** > **FTP** tab. The screen appears as shown.

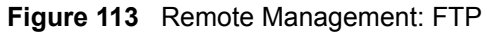

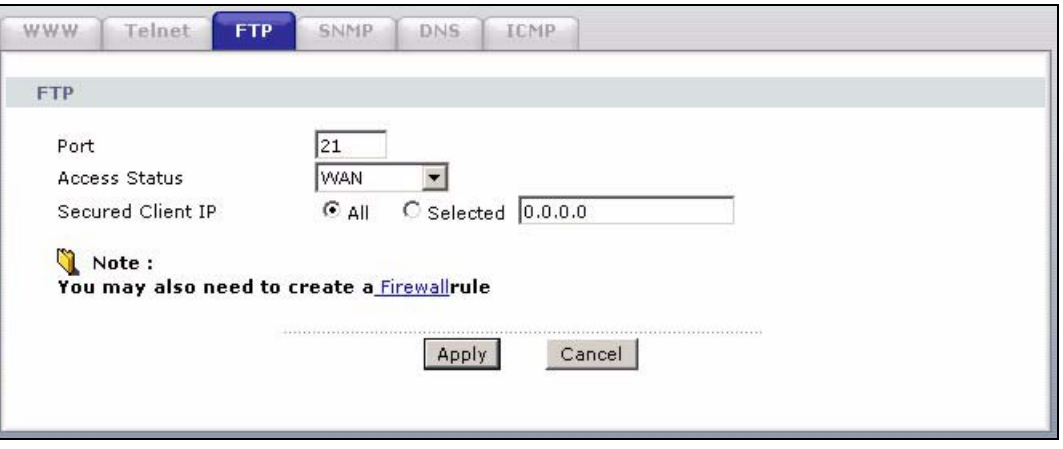

| <b>LABEL</b>         | <b>DESCRIPTION</b>                                                                                                    |
|----------------------|----------------------------------------------------------------------------------------------------|
| Port                 | You may change the server port number for a service if needed, however you must<br>use the same port number in order to use that service for remote management. |
| <b>Access Status</b> | Select the interface(s) through which a computer may access the ZyXEL Device<br>using this service.                                                             |
| Secured Client IP    | A secured client is a "trusted" computer that is allowed to communicate with the<br>ZyXEL Device using this service.                                            |
|                      | Select All to allow any computer to access the ZyXEL Device using this service.                                                                                 |
|                      | Choose Selected to just allow the computer with the IP address that you specify to<br>access the ZyXEL Device using this service.                               |
| Apply                | Click <b>Apply</b> to save your customized settings and exit this screen.                                                                                       |
| Cancel               | Click <b>Cancel</b> to begin configuring this screen afresh.                                                                                                    |

**Table 82** Remote Management: FTP

# **15.6 SNMP**

Simple Network Management Protocol (SNMP) is a protocol used for exchanging management information between network devices. SNMP is a member of the TCP/IP protocol suite. Your ZyXEL Device supports SNMP agent functionality, which allows a manager station to manage and monitor the ZyXEL Device through the network. The ZyXEL Device supports SNMP version one (SNMPv1) and version two (SNMPv2). The next figure illustrates an SNMP management operation.

**Note:** SNMP is only available if TCP/IP is configured.

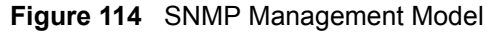

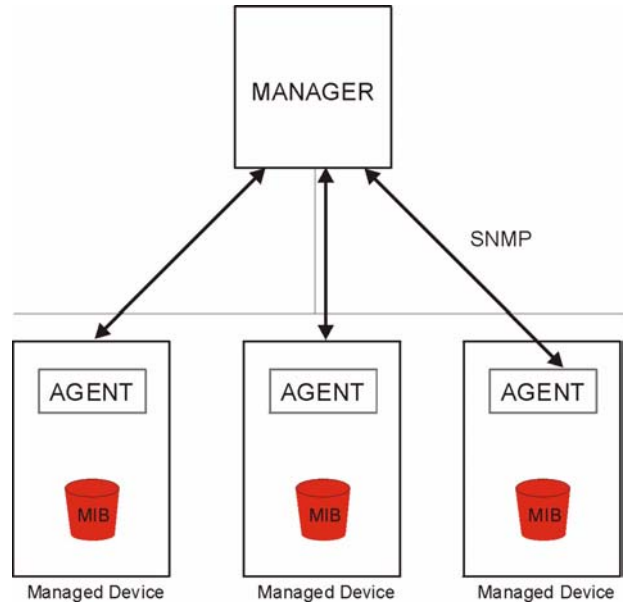

An SNMP managed network consists of two main types of component: agents and a manager.

An agent is a management software module that resides in a managed device (the ZyXEL Device). An agent translates the local management information from the managed device into a form compatible with SNMP. The manager is the console through which network administrators perform network management functions. It executes applications that control and monitor managed devices.

The managed devices contain object variables/managed objects that define each piece of information to be collected about a device. Examples of variables include such as number of packets received, node port status etc. A Management Information Base (MIB) is a collection of managed objects. SNMP allows a manager and agents to communicate for the purpose of accessing these objects.

SNMP itself is a simple request/response protocol based on the manager/agent model. The manager issues a request and the agent returns responses using the following protocol operations:

- Get Allows the manager to retrieve an object variable from the agent.
- GetNext Allows the manager to retrieve the next object variable from a table or list within an agent. In SNMPv1, when a manager wants to retrieve all elements of a table from an agent, it initiates a Get operation, followed by a series of GetNext operations.
- Set Allows the manager to set values for object variables within an agent.
- Trap Used by the agent to inform the manager of some events.

### **15.6.1 Supported MIBs**

The ZyXEL Device supports MIB II that is defined in RFC-1213 and RFC-1215. The focus of the MIBs is to let administrators collect statistical data and monitor status and performance.

## **15.6.2 SNMP Traps**

The ZyXEL Device will send traps to the SNMP manager when any one of the following events occurs:

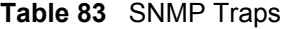

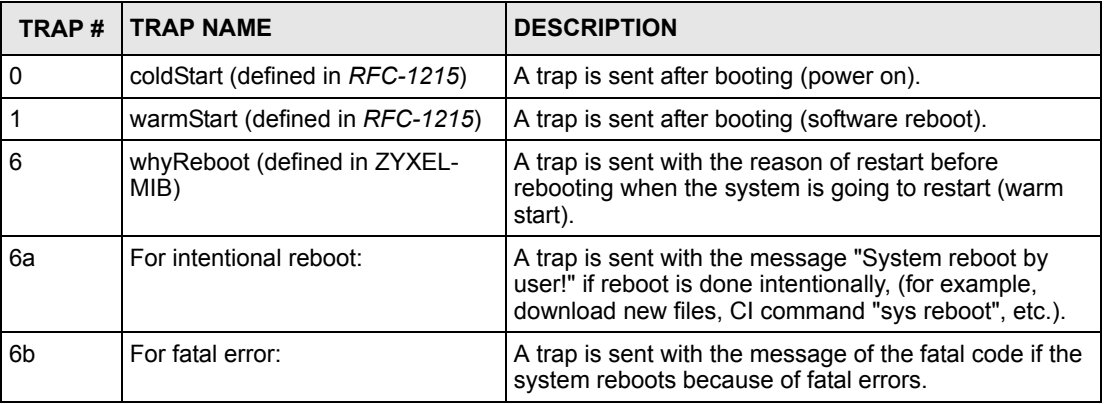

## **15.6.3 Configuring SNMP**

To change your ZyXEL Device's SNMP settings, click **Advanced > Remote MGMT** > **SNMP**. The screen appears as shown.

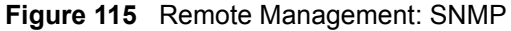

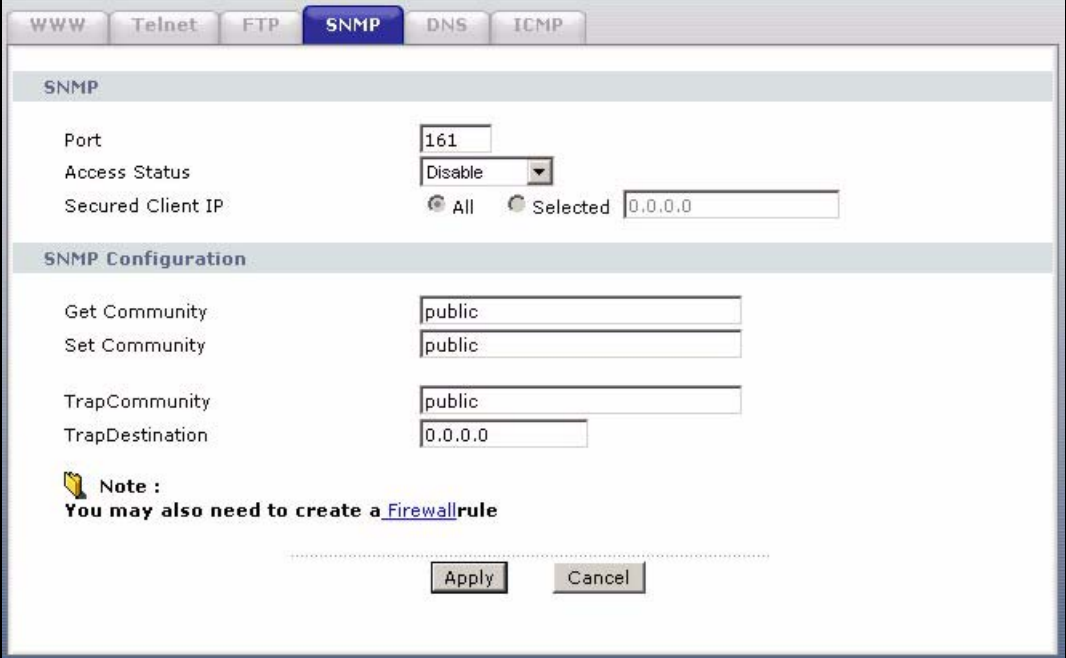

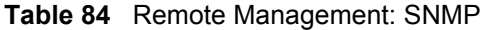

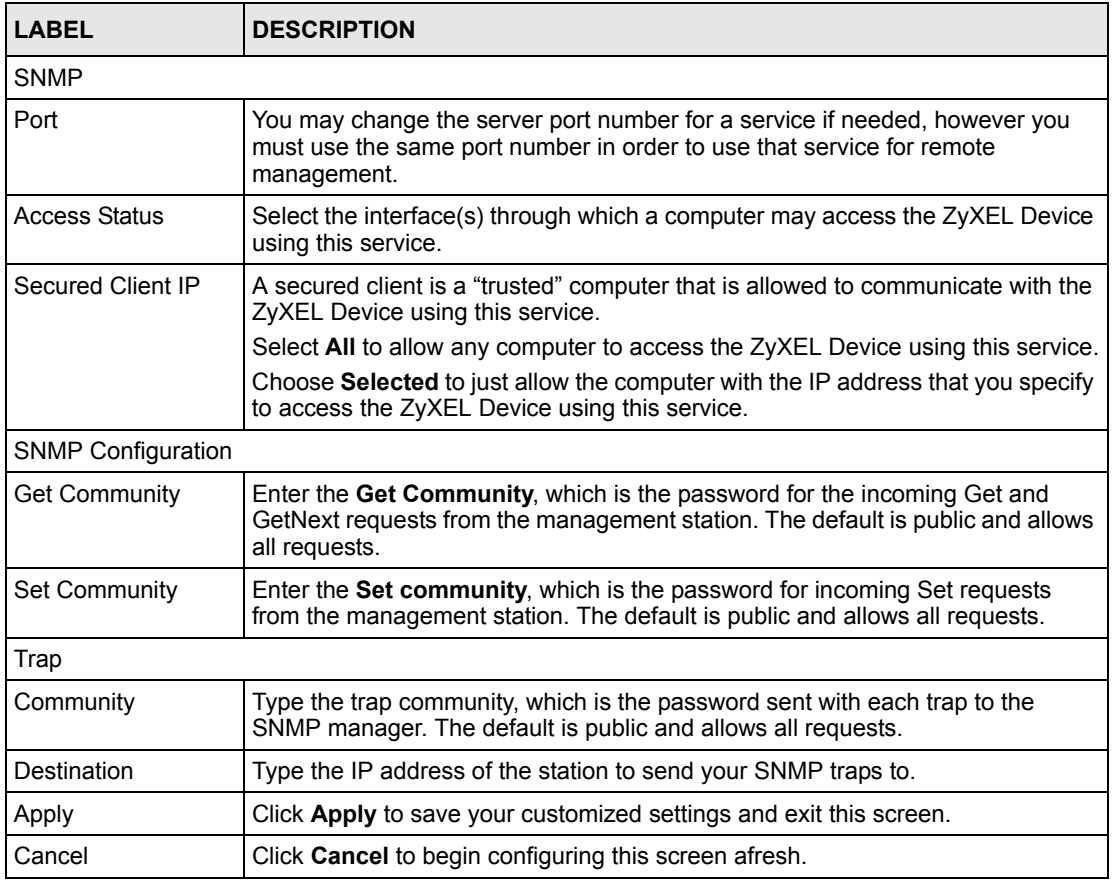

# **15.7 Configuring DNS**

Use DNS (Domain Name System) to map a domain name to its corresponding IP address and vice versa. Refer to the chapter on LAN for background information.

To change your ZyXEL Device's DNS settings, click **Advanced > Remote MGMT** > **DNS**. The screen appears as shown. Use this screen to set from which IP address the ZyXEL Device will accept DNS queries and on which interface it can send them your ZyXEL Device's DNS settings.

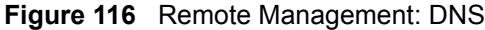

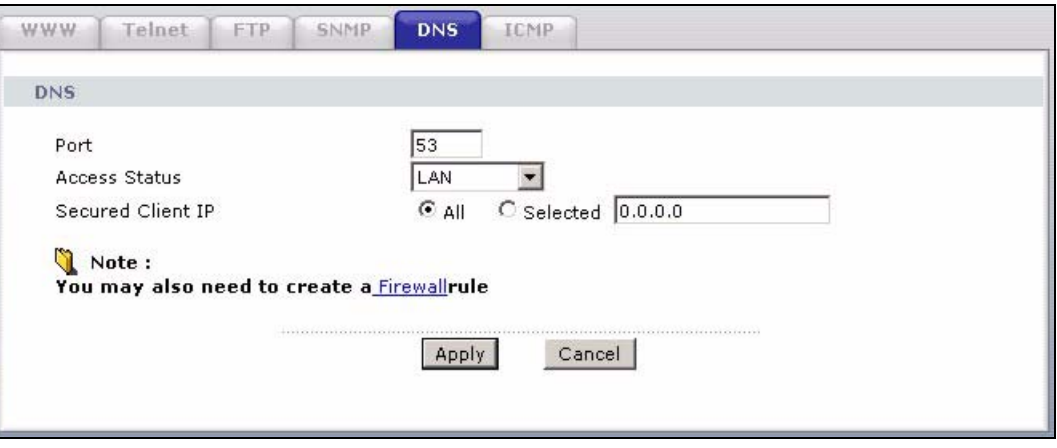

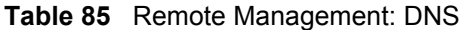

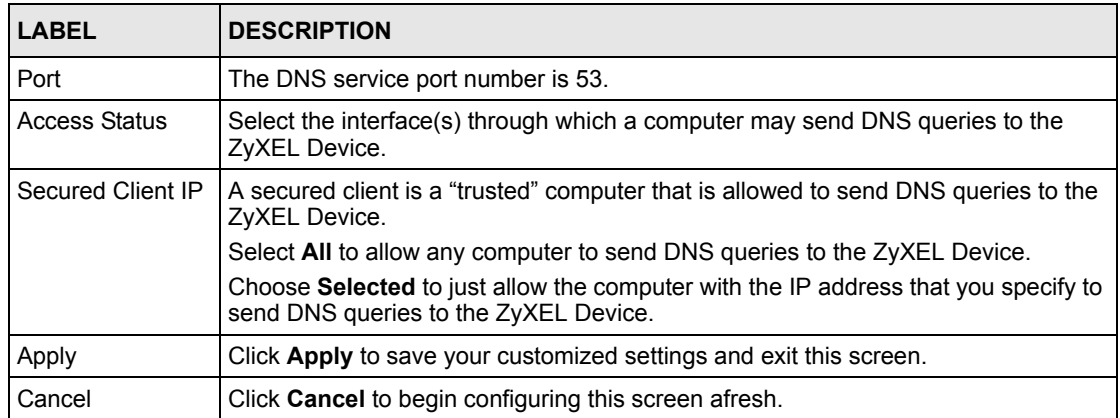

# **15.8 Configuring ICMP**

To change your ZyXEL Device's security settings, click **Advanced > Remote MGMT** > **ICMP**. The screen appears as shown.

If an outside user attempts to probe an unsupported port on your ZyXEL Device, an ICMP response packet is automatically returned. This allows the outside user to know the ZyXEL Device exists. Your ZyXEL Device supports anti-probing, which prevents the ICMP response packet from being sent. This keeps outsiders from discovering your ZyXEL Device when unsupported ports are probed.

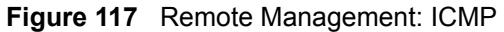

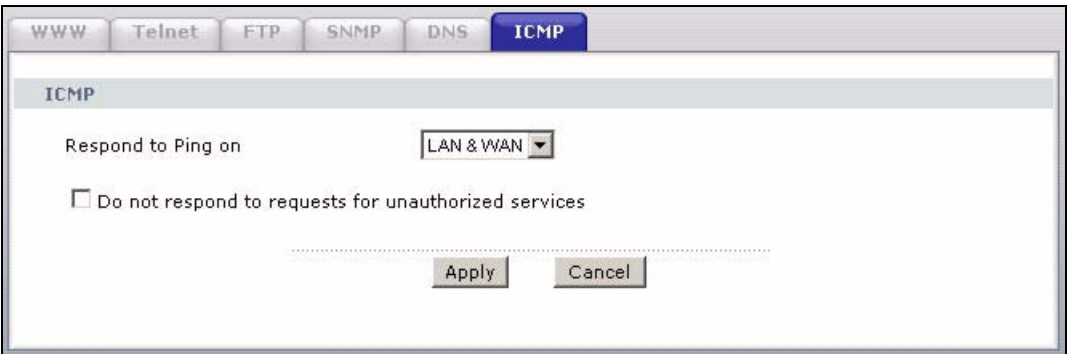

**Table 86** Remote Management: ICMP

| <b>I ARFI</b>                                                 | <b>DESCRIPTION</b>                                                                                                    |
|---------------------------------------------------------------|----------------------------------------------------------------------------------------------------|
| <b>ICMP</b>                                                   | Internet Control Message Protocol is a message control and error-reporting<br>protocol between a host server and a gateway to the Internet. ICMP uses Internet<br>Protocol (IP) datagrams, but the messages are processed by the TCP/IP software<br>and directly apparent to the application user.                                                                                                    |
| Respond to Ping<br>on                                         | The ZyXEL Device will not respond to any incoming Ping requests when <b>Disable</b> is<br>selected. Select LAN to reply to incoming LAN Ping requests. Select WAN to reply<br>to incoming WAN Ping requests. Otherwise select LAN & WAN to reply to both<br>incoming LAN and WAN Ping requests.                                                                                                    |
| Do not respond to<br>requests for<br>unauthorized<br>services | Select this option to prevent hackers from finding the ZyXEL Device by probing for<br>unused ports. If you select this option, the ZyXEL Device will not respond to port<br>request(s) for unused ports, thus leaving the unused ports and the ZyXEL Device<br>unseen. By default this option is not selected and the ZyXEL Device will reply with<br>an ICMP Port Unreachable packet for a port probe on its unused UDP ports, and a<br>TCP Reset packet for a port probe on its unused TCP ports. |
|                                                               | Note that the probing packets must first traverse the ZyXEL Device's firewall<br>mechanism before reaching this anti-probing mechanism. Therefore if the firewall<br>mechanism blocks a probing packet, the ZyXEL Device reacts based on the<br>corresponding firewall policy to send a TCP reset packet for a blocked TCP packet<br>or an ICMP port-unreachable packet for a blocked UDP packets or just drop the<br>packets without sending a response packet.                                    |
| Apply                                                         | Click Apply to save your customized settings and exit this screen.                                                                                                    |
| Cancel                                                        | Click <b>Cancel</b> to begin configuring this screen afresh.                                                                                                    |

# **15.9 TR-069**

TR-069 is a protocol that defines how your ZyXEL Device can be managed via a management server such as ZyXEL's Vantage CNM Access.

An administrator can use CNM Access to remotely set up the ZyXEL device, modify settings, perform firmware upgrades as well as monitor and diagnose the ZyXEL device. All you have to do is enable the device to be managed by CNM Access and specify the CNM Access IP address or domain name and username and password.

Follow the procedure below to configure your ZyXEL Device to be managed by CNM Access. See the Command Interpreter appendix for information on the command structure and how to access the CLI (Command Line Interface) on the ZyXEL Device.

**Note:** In this example **a.b.c.d** is the IP address of CNM Access. You must change this value to reflect your actual management server IP address or domain name. See **[Table 87 on page 212](#page-15-0)** for detailed descriptions of the commands.

**Figure 118** Enabling TR-069

```
ras> wan tr069 load
ras> wan tr069 acsUrl a.b.c.d
Auto-Configuration Server URL: http://a.b.c.d
ras> wan tr069 periodicEnable 1
ras> wan tr069 informInterval 2400
TR069 Informinterval 2400
ras> wan tr069 active 1
ras> wan tr069 save
```
The following table gives a description of TR-069 commands.

| Root | <b>Command or</b><br>Subdirectory | Command                                       | <b>Description</b>                                                                                                    |
|------|-----------------------------------|-----------------------------------------------|----------------------------------------------------------------------------------------------------|
| wan  | tr069                             |                                               | All TR-069 related commands must be preceded by wan $tr069$ .                                                                                                    |
|      |                                   | load                                          | Start configuring TR-069 on your ZyXEL Device.                                                                                                    |
|      |                                   | active [0:no/<br>1: yes]                      | Enable/disable TR-069 operation.                                                                                                    |
|      |                                   | acsUrl <url></url>                            | Set the IP address or domain name of CNM Access.                                                                                                    |
|      |                                   | username<br>$[\text{maxlength}:15]$           | Username used to authenticate the device when making a<br>connection to CNM Access. This username is set up on the server<br>and must be provided by the CNM Access administrator.                                      |
|      |                                   | password<br>[maxlength:15]                    | Password used to authenticate the device when making a<br>connection to CNM Access. This password is set up on the server<br>and must be provided by the CNM Access administrator.                                      |
|      |                                   | periodicEnable<br>[0:Disable/<br>$1:Enable$ ] | Whether or not the device must periodically send information to<br>CNM Access. It is recommended to set this value to $1$ in order for<br>the ZyXEL Device to send information to CNM Access.                           |
|      |                                   | informInterval<br>[sec]                       | The duration in seconds of the interval for which the device MUST<br>attempt to connect with CNM Access to send information and<br>check for configuration updates. Enter a value between 30 and<br>2147483647 seconds. |
|      |                                   | save                                          | Save the TR-069 settings to your ZyXEL Device.                                                                                                    |

<span id="page-15-0"></span>**Table 87** TR-069 Commands

# **CHAPTER 16 Universal Plug-and-Play (UPnP)**

This chapter introduces the UPnP feature in the web configurator.

# <span id="page-17-0"></span>**16.1 Introducing Universal Plug and Play**

Universal Plug and Play (UPnP) is a distributed, open networking standard that uses TCP/IP for simple peer-to-peer network connectivity between devices. A UPnP device can dynamically join a network, obtain an IP address, convey its capabilities and learn about other devices on the network. In turn, a device can leave a network smoothly and automatically when it is no longer in use.

See [Section 16.2.1 on page 215](#page-18-0) for configuration instructions.

## **16.1.1 How do I know if I'm using UPnP?**

UPnP hardware is identified as an icon in the Network Connections folder (Windows XP). Each UPnP compatible device installed on your network will appear as a separate icon. Selecting the icon of a UPnP device will allow you to access the information and properties of that device.

## **16.1.2 NAT Traversal**

UPnP NAT traversal automates the process of allowing an application to operate through NAT. UPnP network devices can automatically configure network addressing, announce their presence in the network to other UPnP devices and enable exchange of simple product and service descriptions. NAT traversal allows the following:

- Dynamic port mapping
- Learning public IP addresses
- Assigning lease times to mappings

Windows Messenger is an example of an application that supports NAT traversal and UPnP.

See the NAT chapter for more information on NAT.

## **16.1.3 Cautions with UPnP**

The automated nature of NAT traversal applications in establishing their own services and opening firewall ports may present network security issues. Network information and configuration may also be obtained and modified by users in some network environments.

When a UPnP device joins a network, it announces its presence with a multicast message. For security reasons, the ZyXEL Device allows multicast messages on the LAN only.

All UPnP-enabled devices may communicate freely with each other without additional configuration. Disable UPnP if this is not your intention.

# **16.2 UPnP and ZyXEL**

ZyXEL has achieved UPnP certification from the Universal Plug and Play Forum UPnP™ Implementers Corp. (UIC). ZyXEL's UPnP implementation supports Internet Gateway Device (IGD) 1.0.

See the following sections for examples of installing and using UPnP.

## <span id="page-18-0"></span>**16.2.1 Configuring UPnP**

Click **Advanced > UPnP** to display the screen shown next.

See [Section 16.1 on page 214](#page-17-0) for more information.

#### **Figure 119** Configuring UPnP

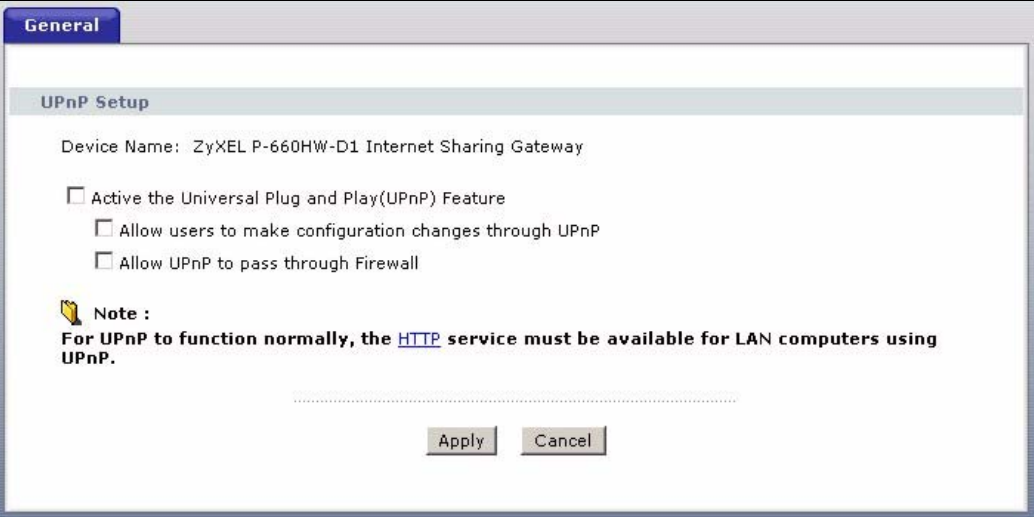

**Table 88** Configuring UPnP

| <b>LABEL</b>                                                 | <b>DESCRIPTION</b>                                                                                                    |
|--------------------------------------------------------------|----------------------------------------------------------------------------------------------------|
| Active the Universal Plug and<br>Play (UPnP) Feature         | Select this check box to activate UPnP. Be aware that anyone could use<br>a UPnP application to open the web configurator's login screen without<br>entering the ZyXEL Device's IP address (although you must still enter<br>the password to access the web configurator).                                                                                                    |
| Allow users to make<br>configuration changes<br>through UPnP | Select this check box to allow UPnP-enabled applications to<br>automatically configure the ZyXEL Device so that they can<br>communicate through the ZyXEL Device, for example by using NAT<br>traversal, UPnP applications automatically reserve a NAT forwarding<br>port in order to communicate with another UPnP enabled device; this<br>eliminates the need to manually configure port forwarding for the UPnP<br>enabled application. |
| Allow UPnP to pass through<br>Firewall                       | Select this check box to allow traffic from UPnP-enabled applications to<br>bypass the firewall.<br>Clear this check box to have the firewall block all UPnP application<br>packets (for example, MSN packets).                                                                                                    |
| Apply                                                        | Click <b>Apply</b> to save the setting to the ZyXEL Device.                                                                                                    |
| Cancel                                                       | Click <b>Cancel</b> to return to the previously saved settings.                                                                                                    |

# **16.3 Installing UPnP in Windows Example**

This section shows how to install UPnP in Windows Me and Windows XP.

### **16.3.1 Installing UPnP in Windows Me**

Follow the steps below to install the UPnP in Windows Me.

- **1** Click **Start** and **Control Panel**. Double-click **Add/Remove Programs**.
- **2** Click on the **Windows Setup** tab and select **Communication** in the **Components** selection box. Click **Details**.

**Figure 120** Add/Remove Programs: Windows Setup: Communication

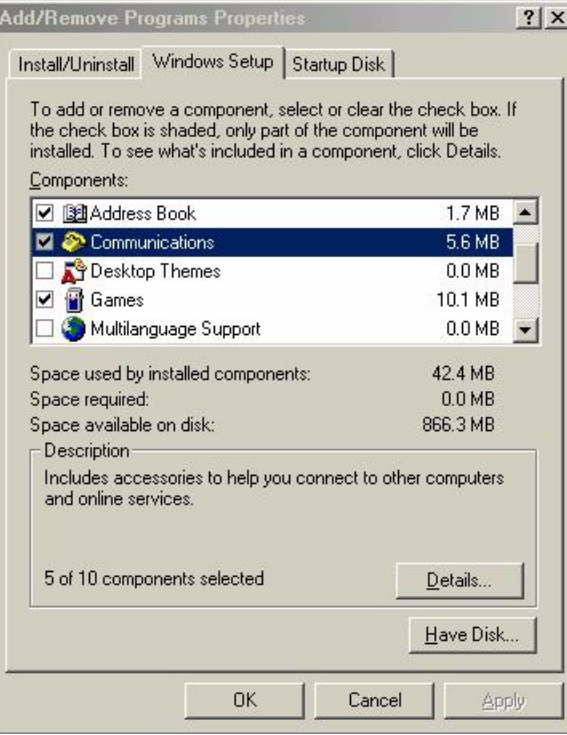

**3** In the **Communications** window, select the **Universal Plug and Play** check box in the **Components** selection box.

**Figure 121** Add/Remove Programs: Windows Setup: Communication: Components

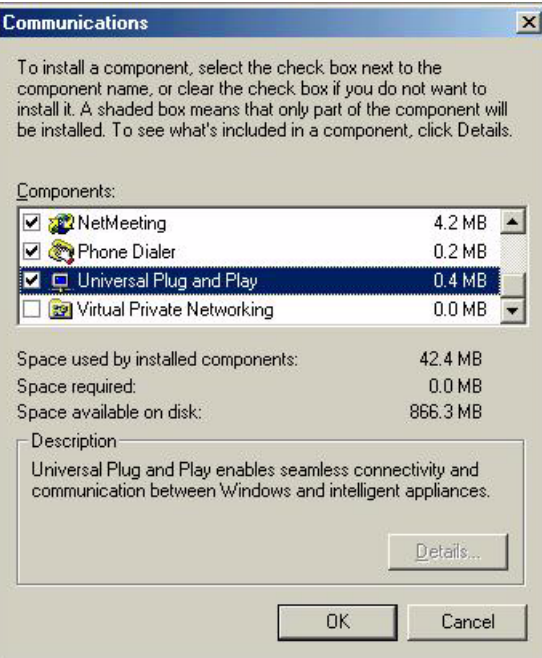

- **4** Click **OK** to go back to the **Add/Remove Programs Properties** window and click **Next**.
- **5** Restart the computer when prompted.

## **16.3.2 Installing UPnP in Windows XP**

Follow the steps below to install the UPnP in Windows XP.

- **1** Click **start** and **Control Panel**.
- **2** Double-click **Network Connections**.
- **3** In the **Network Connections** window, click **Advanced** in the main menu and select **Optional Networking Components …**.

#### **Figure 122** Network Connections

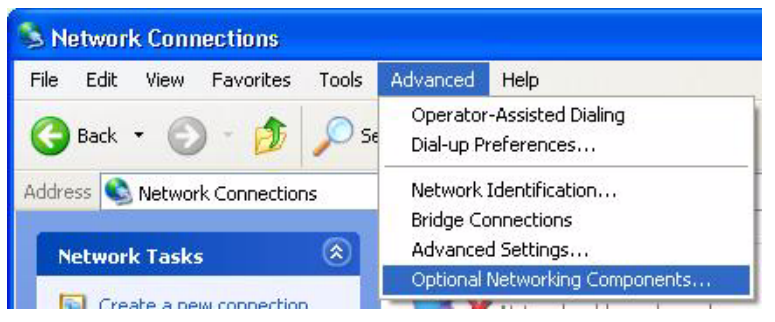

**4** The **Windows Optional Networking Components Wizard** window displays. Select **Networking Service** in the **Components** selection box and click **Details**.

**Figure 123** Windows Optional Networking Components Wizard

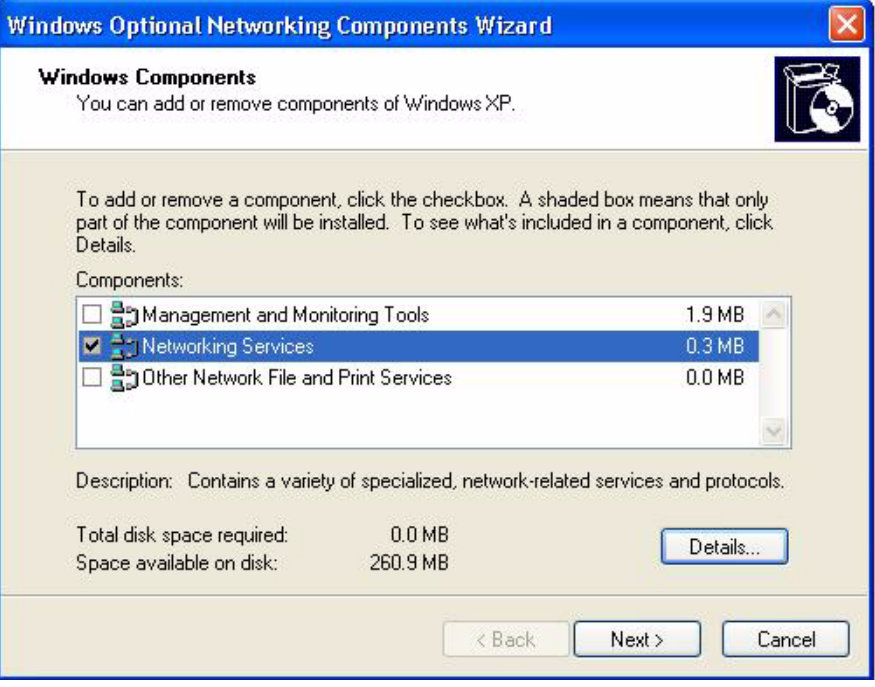

**5** In the **Networking Services** window, select the **Universal Plug and Play** check box.

#### **Figure 124** Networking Services

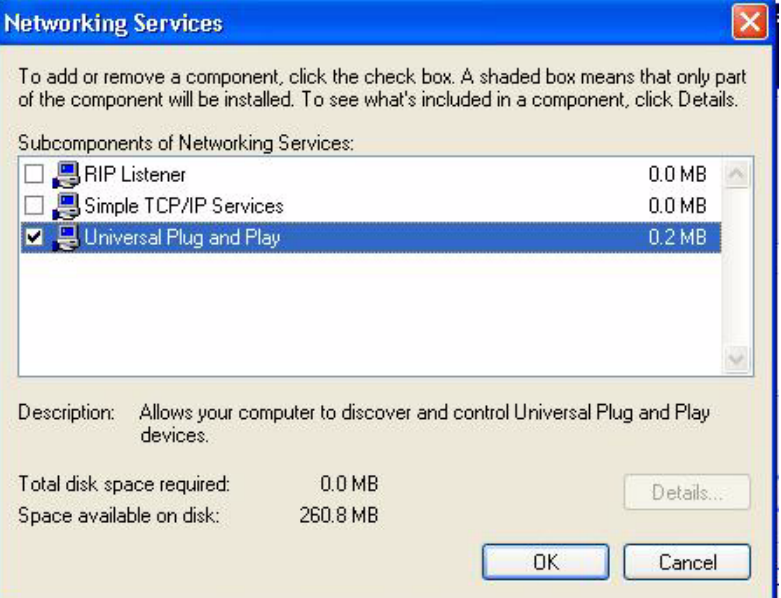

**6** Click **OK** to go back to the **Windows Optional Networking Component Wizard**  window and click **Next**.

## **16.4 Using UPnP in Windows XP Example**

This section shows you how to use the UPnP feature in Windows XP. You must already have UPnP installed in Windows XP and UPnP activated on the ZyXEL Device.

Make sure the computer is connected to a LAN port of the ZyXEL Device. Turn on your computer and the ZyXEL Device.

### **16.4.1 Auto-discover Your UPnP-enabled Network Device**

- **1** Click **start** and **Control Panel**. Double-click **Network Connections**. An icon displays under Internet Gateway.
- **2** Right-click the icon and select **Properties**.

**Figure 125** Network Connections

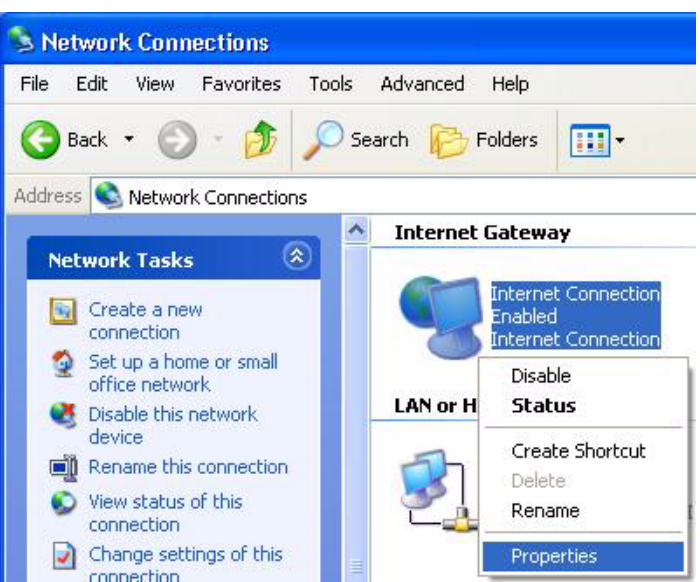

**3** In the **Internet Connection Properties** window, click **Settings** to see the port mappings there were automatically created.

**Figure 126** Internet Connection Properties

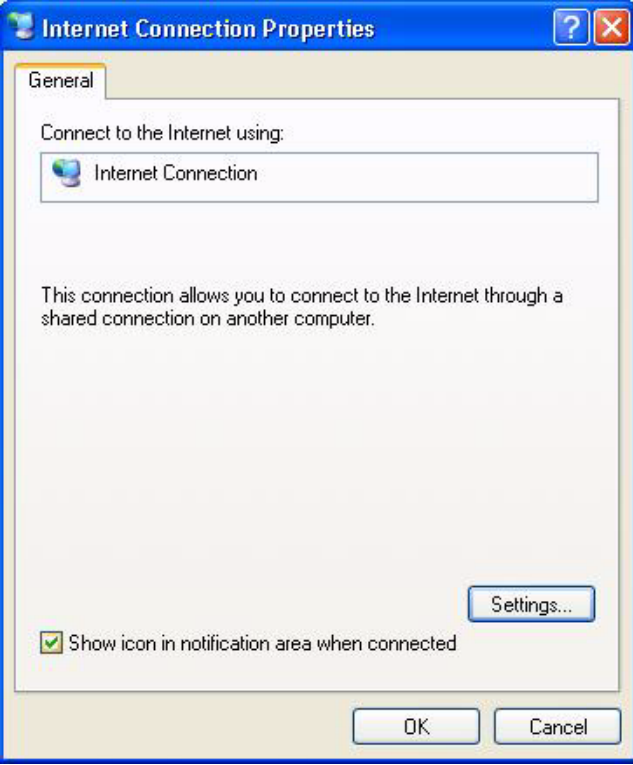

**4** You may edit or delete the port mappings or click **Add** to manually add port mappings.

**Figure 127** Internet Connection Properties: Advanced Settings

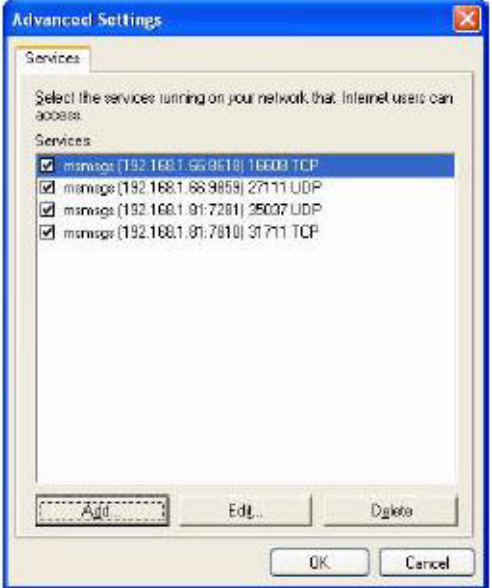

**Figure 128** Internet Connection Properties: Advanced Settings: Add

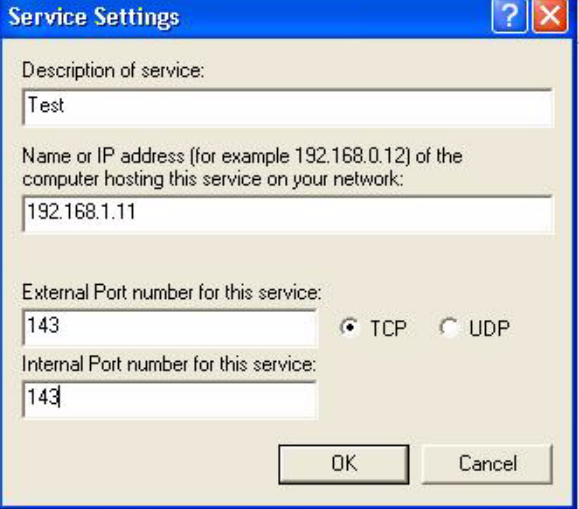

- **Note:** When the UPnP-enabled device is disconnected from your computer, all port mappings will be deleted automatically.
	- **5** Select **Show icon in notification area when connected** option and click **OK**. An icon displays in the system tray.

**Figure 129** System Tray Icon

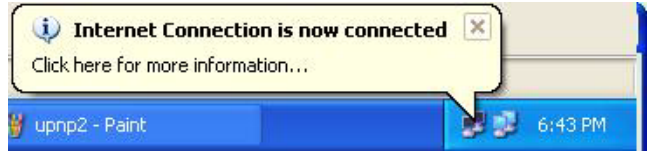

**6** Double-click on the icon to display your current Internet connection status.

**Figure 130** Internet Connection Status

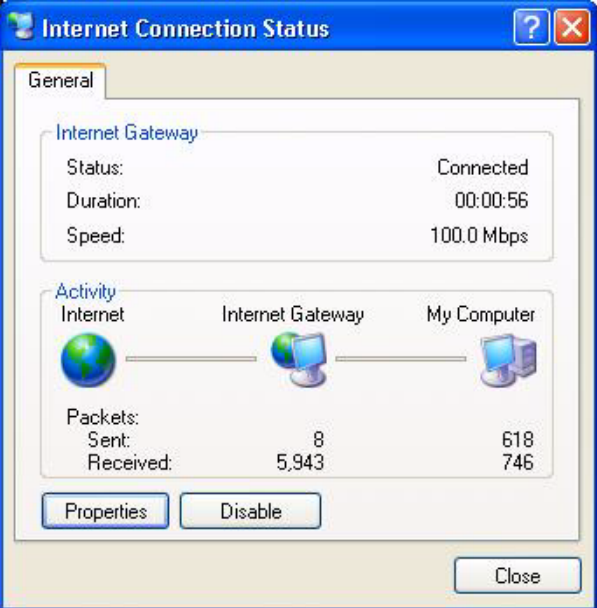

## **16.4.2 Web Configurator Easy Access**

With UPnP, you can access the web-based configurator on the ZyXEL Device without finding out the IP address of the ZyXEL Device first. This comes helpful if you do not know the IP address of the ZyXEL Device.

Follow the steps below to access the web configurator.

- **1** Click **Start** and then **Control Panel**.
- **2** Double-click **Network Connections**.
- **3** Select **My Network Places** under **Other Places**.

#### > Network Connections File Edit View Favorites Tools Advanced Help m. Back Search Folders Address C Network Connections **Internet Gateway**  $\circledR$ **Network Tasks** Internet Connection Create a new connection Disabled Internet Connection  $\bullet$ Set up a home or small office network **LAN or High-Speed Internet**  $\hat{\mathbf{x}}$ **See Also** Local Area Connection Enabled D Network Troubleshooter Accton EN1207D-TX PCI Fast ...  $\infty$ **Other Places** Control Panel My Network Places My Documents My Computer  $\hat{\mathbf{x}}$ **Details Network Connections** System Folder **Start** Network Connections

#### **Figure 131** Network Connections

- **4** An icon with the description for each UPnP-enabled device displays under **Local Network**.
- **5** Right-click on the icon for your ZyXEL Device and select **Invoke**. The web configurator login screen displays.

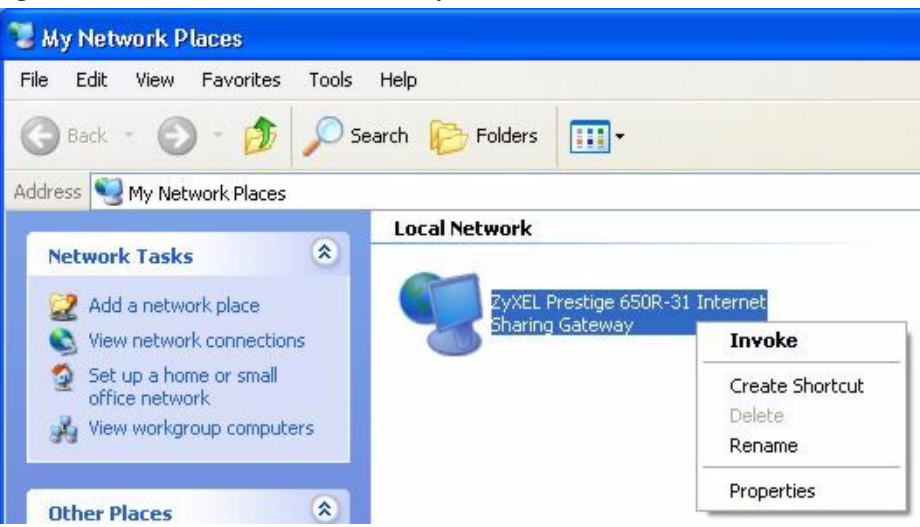

**Figure 132** Network Connections: My Network Places

**6** Right-click on the icon for your ZyXEL Device and select **Properties**. A properties window displays with basic information about the ZyXEL Device.

**Figure 133** Network Connections: My Network Places: Properties: Example

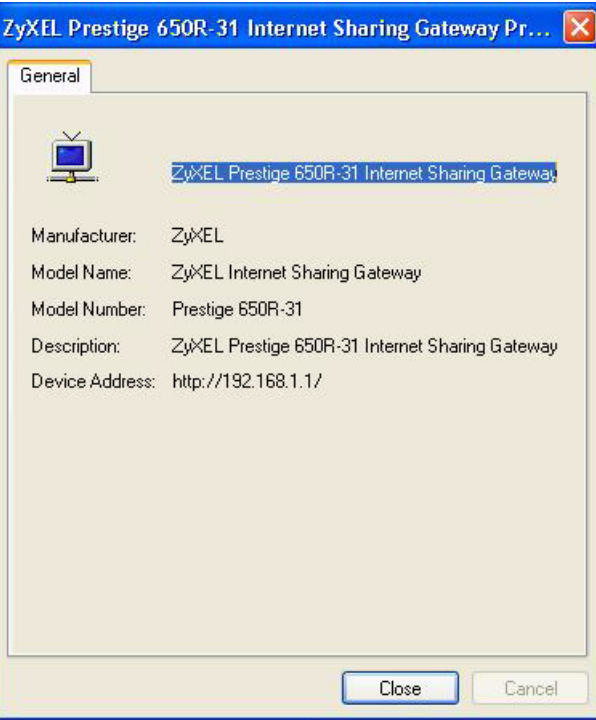

# **CHAPTER 17 System**

Use this screen to configure the ZyXEL Device's time and date settings.

# **17.1 General Setup**

## **17.1.1 General Setup and System Name**

**General Setup** contains administrative and system-related information. **System Name** is for identification purposes. However, because some ISPs check this name you should enter your computer's "Computer Name".

- In Windows 95/98 click **Start**, **Settings**, **Control Panel**, **Network**. Click the Identification tab, note the entry for the **Computer Name** field and enter it as the **System Name**.
- In Windows 2000, click **Start**, **Settings**, **Control Panel** and then double-click **System**. Click the **Network Identification** tab and then the **Properties** button. Note the entry for the **Computer name** field and enter it as the **System Name**.
- In Windows XP, click **start**, **My Computer**, **View system information** and then click the **Computer Name** tab. Note the entry in the **Full computer name** field and enter it as the ZyXEL Device **System Name**.

## **17.1.2 General Setup**

The **Domain Name** entry is what is propagated to the DHCP clients on the LAN. If you leave this blank, the domain name obtained by DHCP from the ISP is used. While you must enter the host name (System Name), the domain name can be assigned from the ZyXEL Device via DHCP.

Click **Maintenance > System** to open the **General** screen.

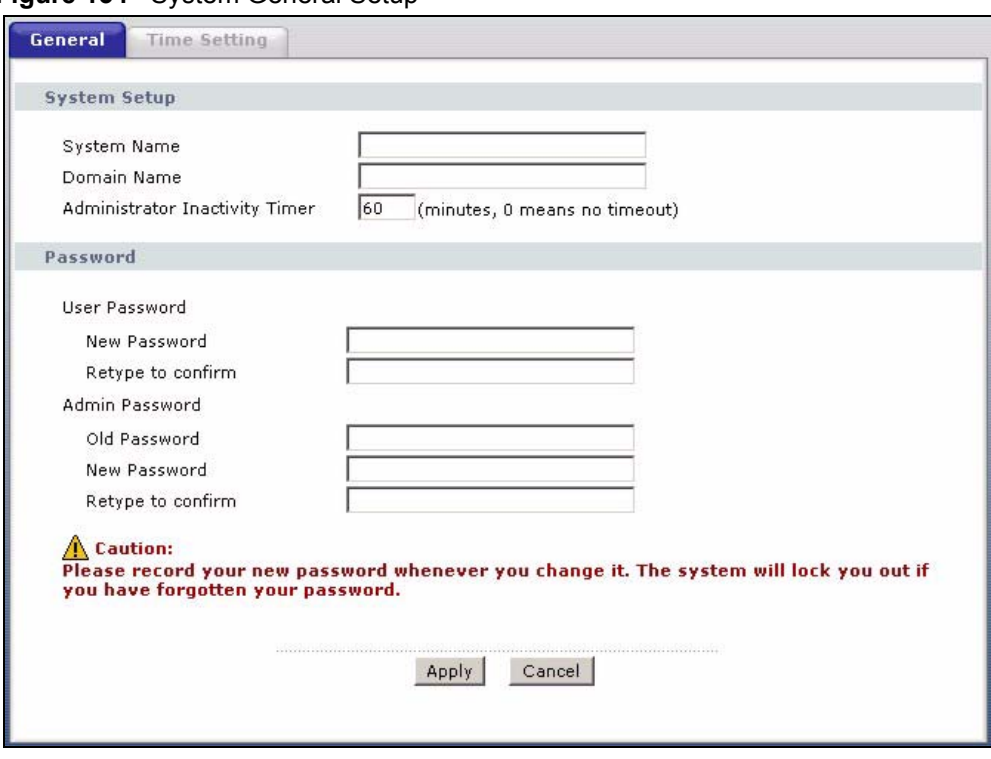

#### **Figure 134** System General Setup

The following table describes the labels in this screen.

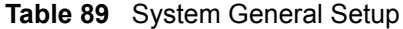

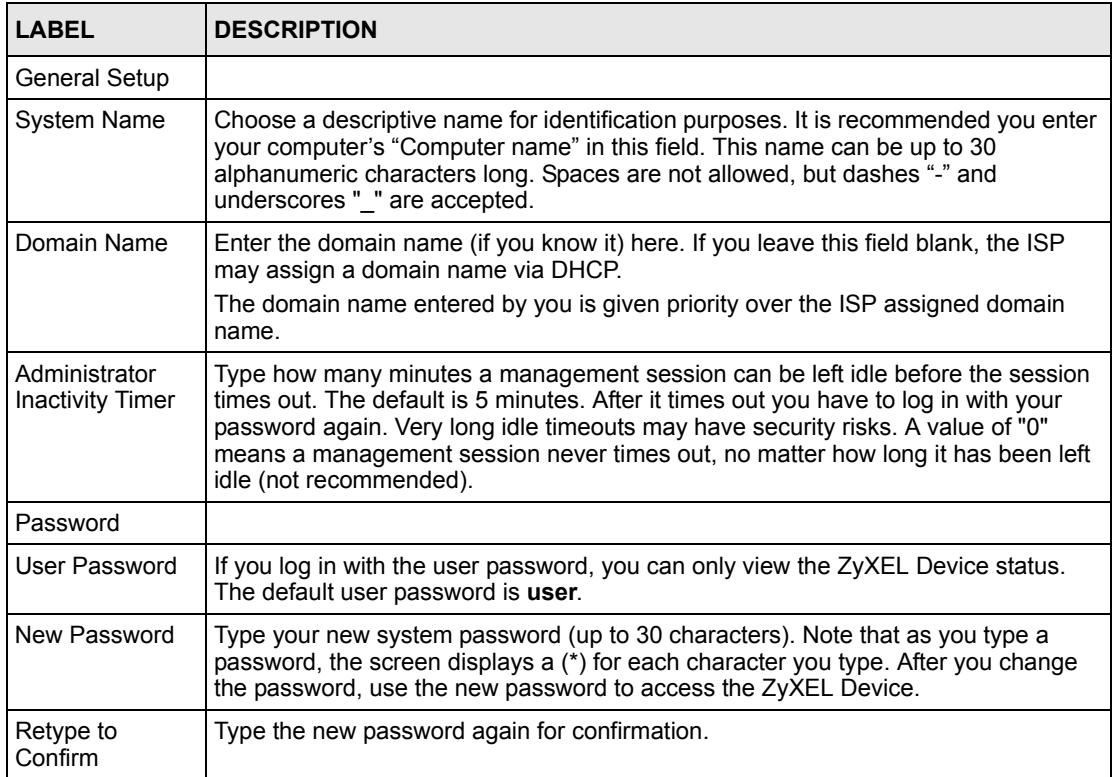

| <b>LABEL</b>         | <b>DESCRIPTION</b>                                                                                                    |
|----------------------|----------------------------------------------------------------------------------------------------|
| Admin Password       | If you log in with the admin password, you can configure the advanced features as<br>well as the wizard setup on the ZyXEL Device.                                                                                                  |
| Old Password         | Type the default admin password (1234) or the existing password you use to access<br>the system for configuring advanced features.                                                                                                  |
| New Password         | Type your new system password (up to 30 characters). Note that as you type a<br>password, the screen displays a (*) for each character you type. After you change<br>the password, use the new password to access the ZyXEL Device. |
| Retype to<br>Confirm | Type the new password again for confirmation.                                                                                                    |
| Apply                | Click <b>Apply</b> to save your changes back to the ZyXEL Device.                                                                                                    |
| Cancel               | Click <b>Cancel</b> to begin configuring this screen afresh.                                                                                                    |

**Table 89** System General Setup

# **17.2 Time Setting**

To change your ZyXEL Device's time and date, click **Maintenance > System > Time Setting**. The screen appears as shown. Use this screen to configure the ZyXEL Device's time based on your local time zone.

**Figure 135** System Time Setting

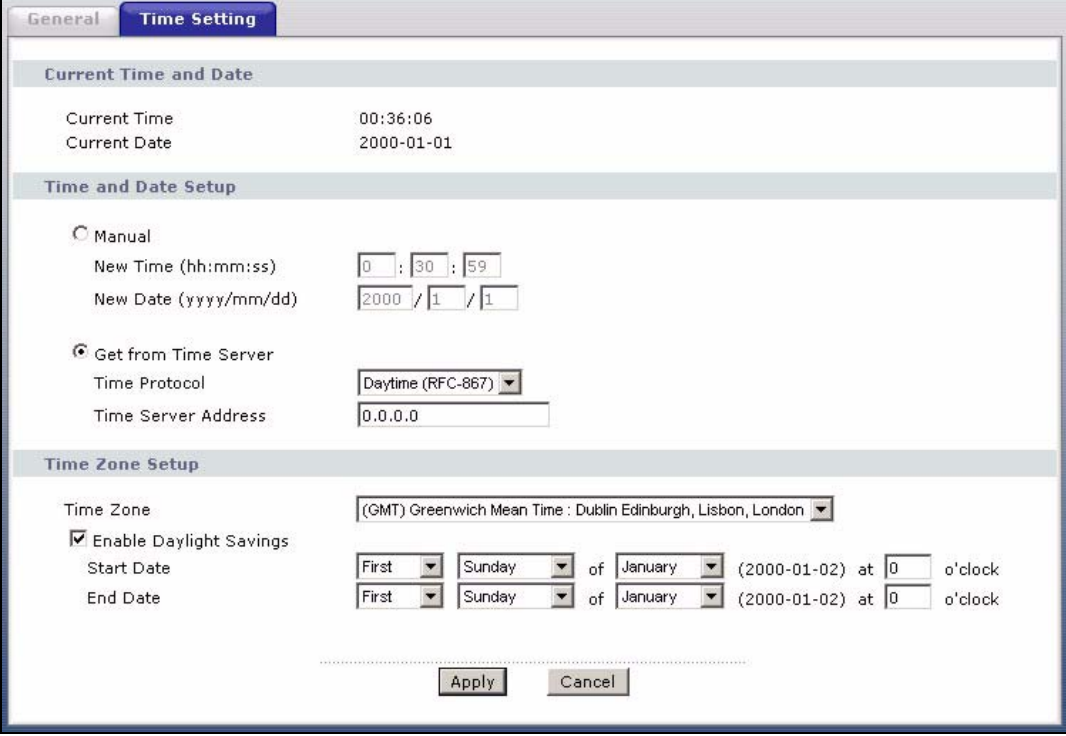

**Table 90** System Time Setting

| <b>LABEL</b>               | <b>DESCRIPTION</b>                                                                                                    |
|----------------------------|----------------------------------------------------------------------------------------------------|
| Current Time and<br>Date   |                                                                                                    |
| <b>Current Time</b>        | This field displays the time of your ZyXEL Device.                                                                                                    |
|                            | Each time you reload this page, the ZyXEL Device synchronizes the time with the<br>time server.                                                                                                    |
| <b>Current Date</b>        | This field displays the date of your ZyXEL Device.                                                                                                    |
|                            | Each time you reload this page, the ZyXEL Device synchronizes the date with the<br>time server.                                                                                                    |
| Time and Date<br>Setup     |                                                                                                    |
| Manual                     | Select this radio button to enter the time and date manually. If you configure a new<br>time and date, Time Zone and Daylight Saving at the same time, the new time and<br>date you entered has priority and the Time Zone and Daylight Saving settings do<br>not affect it. |
| New Time                   | This field displays the last updated time from the time server or the last time<br>configured manually.                                                                                                    |
| (hh:mm:ss)                 | When you set Time and Date Setup to Manual, enter the new time in this field<br>and then click Apply.                                                                                                    |
| New Date<br>(yyyy/mm/dd)   | This field displays the last updated date from the time server or the last date<br>configured manually.                                                                                                    |
|                            | When you set Time and Date Setup to Manual, enter the new date in this field<br>and then click Apply.                                                                                                    |
| Get from Time<br>Server    | Select this radio button to have the ZyXEL Device get the time and date from the<br>time server you specified below.                                                                                                    |
| <b>Time Protocol</b>       | Select the time service protocol that your time server uses. Not all time servers<br>support all protocols, so you may have to check with your ISP/network<br>administrator or use trial and error to find a protocol that works.                                            |
|                            | The main difference between them is the format.                                                                                                    |
|                            | Daytime (RFC 867) format is day/month/year/time zone of the server.                                                                                                    |
|                            | Time (RFC 868) format displays a 4-byte integer giving the total number of<br>seconds since 1970/1/1 at 0:0:0.                                                                                                    |
|                            | The default, NTP (RFC 1305), is similar to Time (RFC 868).                                                                                                    |
| Time Server<br>Address     | Enter the IP address or URL (up to 20 extended ASCII characters in length) of<br>your time server. Check with your ISP/network administrator if you are unsure of<br>this information.                                                                                       |
| Time Zone Setup            |                                                                                                    |
| Time Zone                  | Choose the time zone of your location. This will set the time difference between<br>your time zone and Greenwich Mean Time (GMT).                                                                                                    |
| Enable Daylight<br>Savings | Daylight saving is a period from late spring to early fall when many countries set<br>their clocks ahead of normal local time by one hour to give more daytime light in<br>the evening.                                                                                      |
|                            | Select this option if you use Daylight Saving Time.                                                                                                    |

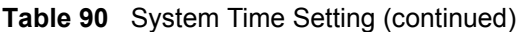

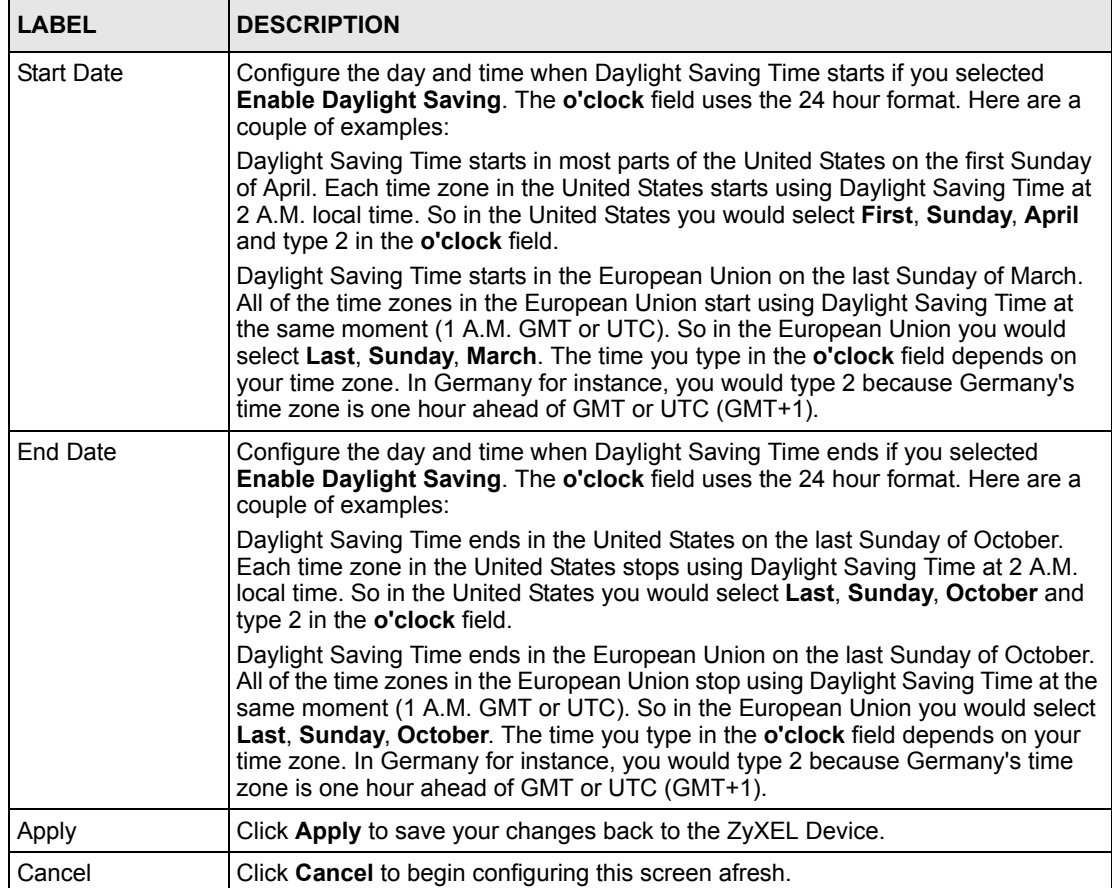

# **CHAPTER 18 Logs**

This chapter contains information about configuring general log settings and viewing the ZyXEL Device's logs. Refer to the appendix for example log message explanations.

# <span id="page-35-0"></span>**18.1 Logs Overview**

The web configurator allows you to choose which categories of events and/or alerts to have the ZyXEL Device log and then display the logs or have the ZyXEL Device send them to an administrator (as e-mail) or to a syslog server.

## **18.1.1 Alerts and Logs**

An alert is a type of log that warrants more serious attention. They include system errors, attacks (access control) and attempted access to blocked web sites. Some categories such as **System Errors** consist of both logs and alerts. You may differentiate them by their color in the **View Log** screen. Alerts display in red and logs display in black.

# **18.2 Viewing the Logs**

Click **Maintenance > Logs** to open the **View Log** screen. Use the **View Log** screen to see the logs for the categories that you selected in the **Log Settings** screen (see [Section 18.3 on page](#page-36-0)  [233](#page-36-0)).

Log entries in red indicate alerts. The log wraps around and deletes the old entries after it fills. Click a column heading to sort the entries. A triangle indicates ascending or descending sort order.

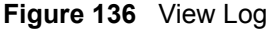

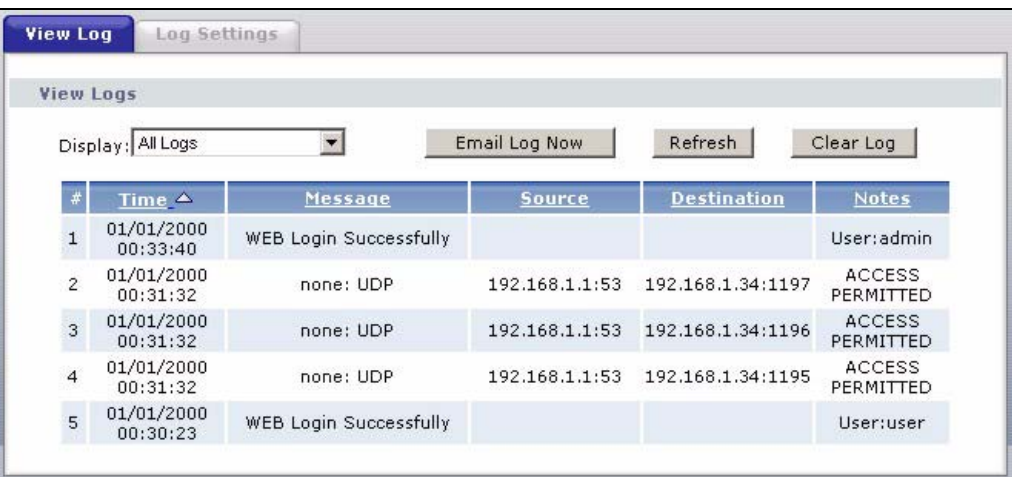

**Table 91** View Log

| <b>LABEL</b>  | <b>DESCRIPTION</b>                                                                                                    |
|---------------|----------------------------------------------------------------------------------------------------|
| Display       | The categories that you select in the Log Settings screen display in the drop-down<br>list box.                                                                                                    |
|               | Select a category of logs to view; select <b>All Logs</b> to view logs from all of the log<br>categories that you selected in the Log Settings page.                                                       |
| Time          | This field displays the time the log was recorded.                                                                                                    |
| Message       | This field states the reason for the log.                                                                                                    |
| Source        | This field lists the source IP address and the port number of the incoming packet.                                                                                                    |
| Destination   | This field lists the destination IP address and the port number of the incoming<br>packet.                                                                                                    |
| <b>Notes</b>  | This field displays additional information about the log entry.                                                                                                    |
| Email Log Now | Click <b>Email Log Now</b> to send the log screen to the e-mail address specified in the<br>Log Settings page (make sure that you have first filled in the E-mail Log Settings<br>fields in Log Settings). |
| Refresh       | Click Refresh to renew the log screen.                                                                                                    |
| Clear Log     | Click Clear Log to delete all the logs.                                                                                                    |

# <span id="page-36-0"></span>**18.3 Configuring Log Settings**

Use the **Log Settings** screen to configure to where the ZyXEL Device is to send logs; the schedule for when the ZyXEL Device is to send the logs and which logs and/or immediate alerts the ZyXEL Device is to record. See [Section 18.1 on page 232](#page-35-0) for more information.

To change your ZyXEL Device's log settings, click **Maintenance > Logs** > **Log Settings**. The screen appears as shown.

Alerts are e-mailed as soon as they happen. Logs may be e-mailed as soon as the log is full. Selecting many alert and/or log categories (especially **Access Control**) may result in many emails being sent.

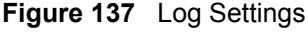

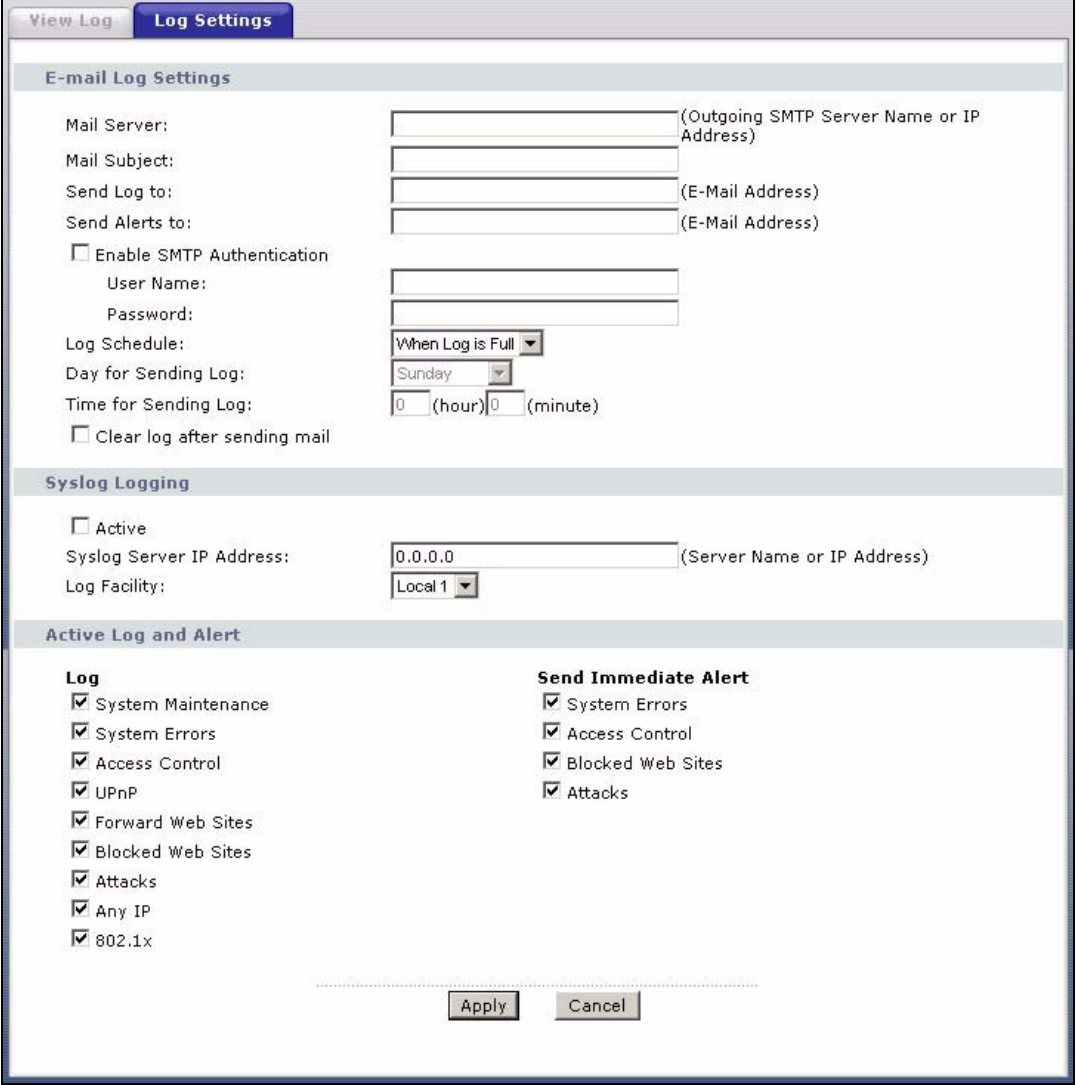

The following table describes the fields in this screen.

#### **Table 92** Log Settings

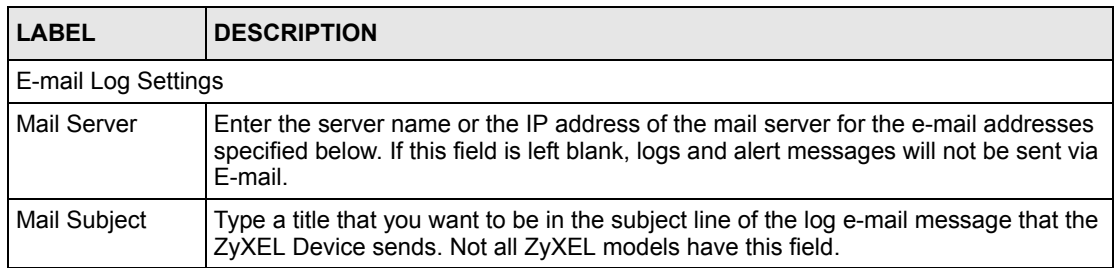

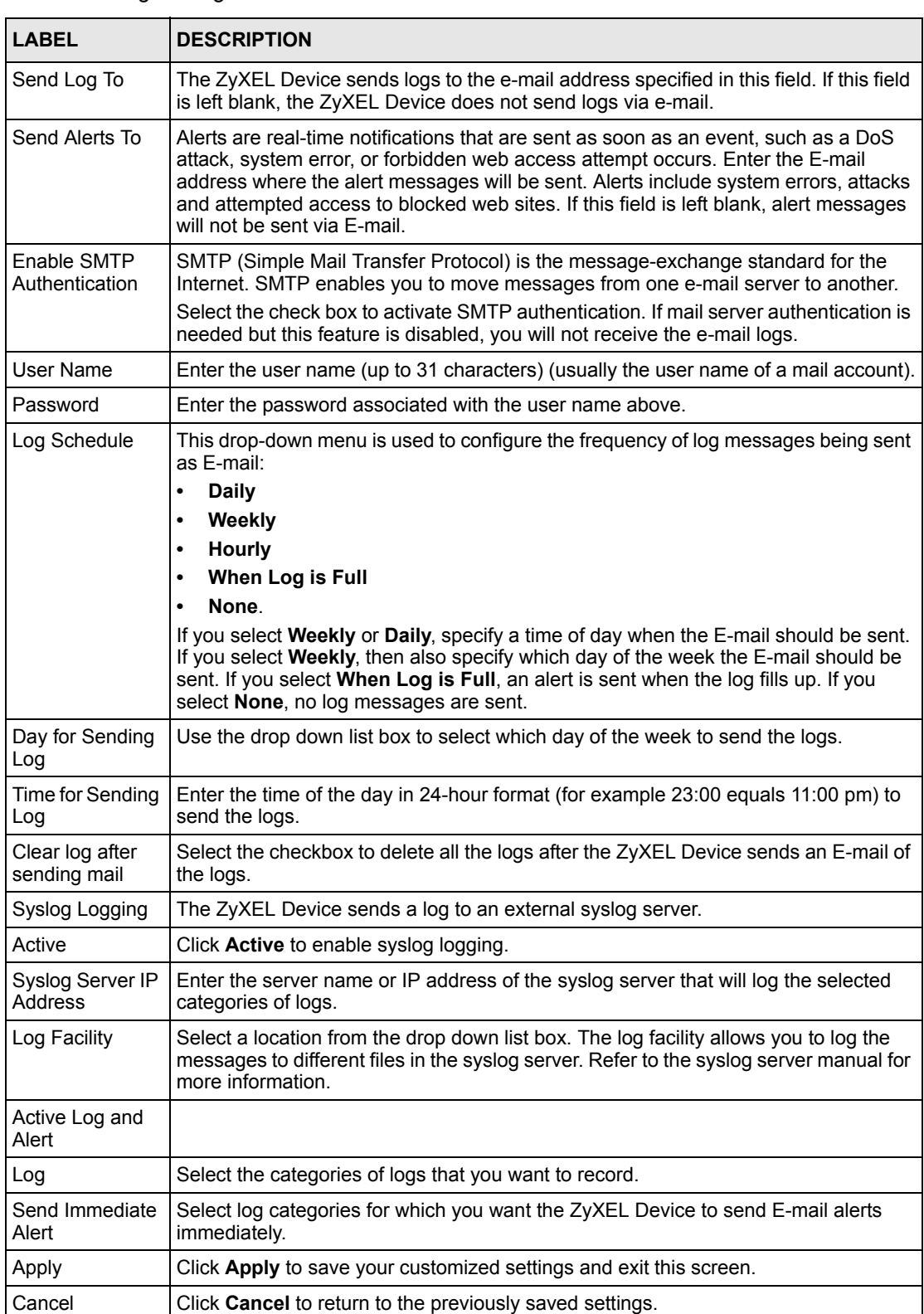

#### **Table 92** Log Settings